# TERCEIRIZAÇÃO - CONTRATANTE X CONTRATADA

### Sumário

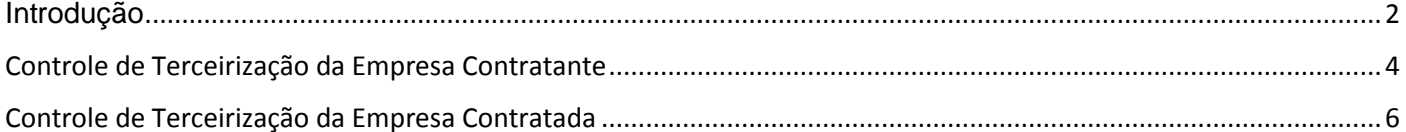

#### Introdução

<span id="page-1-0"></span>Dando sequência ao treinamento do Processo de Terceirização, vamos abordar o controle efetuado entre empresas que compartilham a mesma base de dados, com opção de tornar automático a inclusão das notas fiscais recebidas.

**Lembrando que os códigos de CFOP utilizados neste processo são meramente exemplificativos.** Consulte o Setor Fiscal para identificar os CFOPs a serem adotados por sua empresa.

#### **O conteúdo abordado nestes documentos estão disponíveis nos Vídeos Explicativos, que podem ser acessados através do Módulo Estoque.**

Pra este aspecto de controle devemos considerar as informações abordadas nos treinamentos de Terceirização para Contratante e Terceirização para Contratada, com dois diferenciais:

Na configuração do Parâmetro de Funcionamento, vamos configurar as quatro transações para todas as empresas envolvidas no processo, ou seja, preencheremos as transações de Envio de Mercadoria Para Terceirização Retorno de Mercadoria da Terceirização Entrada de Envio de Mercadoria para Terceirização e Entrada de Retorno de Mercadoria para Terceirização

Na configuração da empresa contratante, iremos mapear no CFOP de Entrada de Industrialização por Terceiro os CFOPs de Insumos Utilizados, Insumos Não Utilizados e Insumos Adquiridos. Esta configuração vai tornar automático o preenchimento dos CFOPS na operação de Retorno da Terceirização.

#### Terceirização - Contratante x Contratada

- Considerar conceitos gerais de Terceirização para Contratante
- Considerar conceitos gerais de Terceirização para Contratada
- **Configurações Diferenciadas:**

#### Controle Contratante e Controle Contratada - Parâmetro de Funcionamento:

- Configurar todas as Transações relacionadas à Terceirização:
	- Envio de Mercadoria Para Terceirização
	- Retorno de Mercadoria da Terceirização
	- Entrada de Envio de Mercadoria para Terceirização
	- Entrada de Retorno de Mercadoria para Terceirização
- **Controle Contratante Cadastro de CFOP:** 
	- CFOP de 'Entrada de Industrialização por Terceiros' mapear:
		- CFOP de Terceirização para Insumos Utilizados
		- CFOP de Terceirização para Insumos não Utilizados
		- CFOP de Terceirização para Insumos Adquiridos

*Para conferir as configurações das transações acesse o menu Menu Utilitários > Parâmetro de Funcionamento >> Configurações por Empresa >> Documentos Fiscais >> Transações >> Confira o preenchimento dos campos relacionados à terceirização: Envio de Mercadoria Para Terceirização, Retorno de Mercadoria da Terceirização, Entrada de Envio de Mercadoria para Terceirização e Entrada de Retorno de Mercadoria para Terceirização.*

Para identificar o CFOP a ser mapeado, vamos conferir a transação configurada no campo 'Entrada de Retorno de Mercadoria de Terceirização'.

*Acesse o menu Cadastro > Tributação > Transação, digite o código da transação e identifique o CFOP configurada nesta transação. No nosso exemplo, 1124.*

*Acesse o menu Cadastro > Tributação > CFOP, digite o código da CFOP 1124, confira o campo Tipo, que deve estar configurado com a opção 'Entrada de Industrialização por Terceiro'. Acesse a guia Definições e preencha os campos CFOP de Terceirização Insumos Utilizados, CFOP de Terceirização Insumos não utilizados, CFOP de Terceirização Insumos Adquiridos. No nosso exemplo, preenchemos respectivamente com os códigos 1902, 1903 e 1949.*

Neste treinamento demonstramos as configurações do controle de terceirização, específicas para empresas Contratante e Contratada que compartilham a mesma base de dados.

## Controle de Terceirização da Empresa Contratante

<span id="page-3-0"></span>Dando sequência ao treinamento de terceirização, vamos realizar o ciclo completo adotando a configuração de empresas que compartilham a mesma base de dados. Para este Treinamento, vamos adotar os recursos que facilitam a inclusão dos registros.

Observe que configuramos a empresa 1 como Contratante e a empresa 2 como Contratada. Vamos iniciar o processo pela empresa Contratante!

*Acesse o Menu Manutenções > Pedido de Venda > Emissão – Para conferir o Pedido de Vendas que vai originar as informações.* 

*No nosso exemplo produziremos 10 criados brancos e 10 criados pretos.* 

*Para gerar Ordem de Produção deste Pedido de Vendas acesse o módulo 'Planejamento e Controle de Produção' >> Menu Produção >> Importar Pedidos e Assistências >> Selecione a opção Própria no campo Tipo de Produção >> Marque o campo Pedidos >> Informe o código do Lote >> Defina os filtros (Data Inicial e Final) e clique no botão Filtrar.*

*Observe que na grade consta o pedido de vendas que será produzido.*

*Selecione o registro e clique no botão Gravar.*

*Acesse o menu Produção >> 'Planejamento de produção – Acabamento' para visualizar o Planejamento gravado.* 

 *Observe que foi gerado o planejamento de produção de volumes que estão na composição dos produtos vendidos.* 

*Acesse o menu Produção >> Ordem de Produção >> Preencha o código do lote >> Clique no botão filtrar pra visualizar os volumes que serão produzidos e Clique no botão Gerar OP para Criar as Ordens de Produção.* 

*Na guia 'Ordens de Produção criadas', selecione os registros e clique no botão 'Iniciar Produção' para gerar as informações relacionadas a esta OP.*

*Clique no botão Filtrar e acesse a guia Matérias Primas Necessárias para visualizar os insumos que serão consumidos na produção desta OP.* 

*Observe na grade o campo Tipo de Consumo:* 

 *Foi atribuída a opção 'Terceiro' nas Matérias Primas que serão enviadas ao Terceiro Contratado.* 

*Para registrar o envio das matérias primas ao terceiro contratado, acesse o módulo Estoque > Menu Terceirização >> Envio para o Terceirizador >> Gerar Pedido de Terceirização.*

*Defina a Origem e os filtros de data. Para o nosso exemplos vamos utilizar OP Iniciada.* 

*Clique no botão Pesquisar para visualizar os registros.*

- *Na primeira grade temos os dados do terceiro que produzirá as peças.*
- *Na segunda grade temos os dados das Ordens de Produção das peças que serão submetidas ao processo terceirização.*
- *Na terceira grade, temos as peças que serão industrializadas pelo terceiro contratado.*

*Selecione os registros e clique no botão 'Gerar'.*

*O sistema exibirá o código do 'Pedido de Terceirização' gerado por este processo!*

*Acesse o menu 'Terceirização >> Envio para o Terceirizador >> Pedido de Terceirização', informe o código do pedido e confira as informações geradas.* 

*Acesse o menu Terceirização >> Envio para o Terceirizador >> Saída de Itens para a Terceirização. Clique no botão Incluir ; Preencha o campo Terceirizador ; Selecione a opção Origem Pedido Terceirização;*

*Na guia Origem estabeleça os filtros (Data Inicial e Final) e clique no botão Pesquisar. Selecione os registros e clique no botão Exportar.*

*Acesse a guia 'Itens Enviados' para conferir as Matérias Primas que serão enviadas para o terceiro e clique no botão Gravar para confirmar o cadastro.* 

*Incluída a Requisição de Saída para Terceirização, vamos emitir a nota fiscal que acobertará a operação!* 

*Acesse o módulo Faturamento, menu Formulários > Nota Fiscal > Emissão. Selecione a opção 'Saída Terceirização'* 

*Informe o código do Terceiro Contratado no campo Fornecedor, preencha os filtros de data (Inicial e Final), clique no botão Pesquisar, selecione os registros e clique no botão 'Salvar e Validar' para gerar a nota fiscal.* 

Esta Operação incluiu na Empresa Contratante a nota fiscal de saída, gerando a Saída do Estoque Físico e a Entrada do Estoque da Empresa em poder de terceiros. Na empresa contratada foi incluída a nota fiscal de entrada, gerando a Entrada do Estoque de Terceiros em poder da Empresa.

Concluímos assim a primeira etapa do processo Terceirização.

É importante registrar que a ênfase deste treinamento é o Controle de Terceirização, portanto, as informações sobre 'Planejamento e Controle de Produção' podem ser obtidas em outro treinamento.

## Controle de Terceirização da Empresa Contratada

<span id="page-5-0"></span>Dando sequência ao treinamento de terceirização, adotando a configuração de empresas que compartilham a mesma base de dados, vamos simular o controle da empresa Contratada.

*No módulo Faturamento vamos logar no Controle da Empresa Contratada >> Acesse o menu Manutenções >> Pedido de Industrialização por encomenda >> Emissão e inclua o pedido das peças que serão produzidas.* 

Acesse o módulo 'Planejamento e Controle de Produção' para gerar a produção do pedido de industrialização:

*Menu Produção >> Importar Pedidos e Assistências > Selecione a opção 'Para Terceiro' no campo Tipo de Produção >> Marque o campo 'Pedido de Industrialização' >> Defina os filtros (Data Inicial e Final) >> Informe o código do Lote e clique no botão Filtrar para visualizar os Pedidos de Industrialização que serão produzidos.*

*Selecione os registros e clique no botão Gravar para gerar o Planejamento de Produção para Terceiros.* 

*Acesse o menu Produção >> 'Planejamento de produção para Terceiros – Acabamento' informe o Lote e clique no botão Filtrar para visualizar os registros incluídos no Planejamento de Produção.* 

*Observe na grade que este planejamento está direcionado para o Terceiro Encomendante.*

*Acesse o menu Produção >> Ordem de Produção > Informe o código do lote >> Preencha os filtros (Data Inicial e Final) e clique no botão Filtrar para visualizar as peças que serão produzidas >> Clique no botão Gerar OP para criar as Ordens de Produção.* 

*Acesse a guia 'Ordens de Produção criadas' >> Selecione os registros e clique no botão Iniciar Produção para gerar os registros desta OP.* 

- *Observe o campo Tipo de Produção: Foi atribuída a opção 'Para Terceiro' ,*
- *E no campo 'Terceiro' definimos 'Terceiro Encomendante' a quem se destina esta produção.*

Iniciada a produção, vamos registrar o Consumo das Matérias Primas.

*Acesse o módulo Estoque >> Menu Terceirização >> Industrialização para Encomendante >> Consumo de Insumos >> Clique no botão Incluir, preencha o campo Ordem de Produção com o código da OP de Produção para Terceiro.* 

 *Observe que o campo Encomendante foi preenchido automaticamente com base na OP informada.* 

*Clique no botão Outros, e selecione a opção Importar Necessidade da Produção >> Clique no botão Filtrar >> Preencha o campo Atender com a quantidade consumida.* 

 *Para facilitar o preenchimento, clique com o botão Direito e selecione a opção 'Preencher Quantidade Necessária para Todos'.*

*E clique no botão Gravar para incluir os registros.* 

O cadastro do 'Consumo de Insumos' efetuará a saída das matérias primas de terceiro em poder da empresa.

Acesse o Módulo Planejamento de Produção pra efetuar a entrada no estoque das Peças Produzidas para Terceiros.

*Acesse o menu Estoque >> Estoque de Terceiro > Entrada no Estoque de Terceiros >> Informe o código do lote >> Clique no botão importar >> Selecione o Tipo de Item (Peça) >> Clique no botão Filtrar >> Preencha o campo Quantidade de Entrada (manual).*

 *Para facilitar o preenchimento, clique com o botão Direito e selecione a opção 'Preencher a quantidade de entrada pra todos'.*

*E clique no botão Gravar para incluir os registros.* 

Concluída a produção das peças industrializadas para terceiro, vamos fazer o Retorno da Terceirização!

*Acesse o módulo Estoque >> Terceirização >> Industrialização para Encomendante >> Retorno de Itens Produzidos >> Clique no botão Incluir, informe no campo Cliente o código do contratante >> Acesse a guia 'Pedidos Industrialização', atribua os filtros (Data Inicial e Final) e clique no botão Pesquisar >> Selecione os registros e clique no botão Exportar >> Confira na guia Itens os registros incluídos.*

*Nesta grade são informados os itens produzidos para terceiro.* 

*Acesse a guia 'Itens Consumidos' >> 'Filtro Itens Consumidos', atribua os filtros (Data Inicial e Final) e clique no botão pesquisar >> Selecione os registros e clique no botão Exportar >> Confira na guia 'Insumos Utilizados' os registros incluídos.*

 *Nesta grade são informadas as matérias primas enviadas pelo 'Contratante' que foram utilizadas na produção das peças encomendadas.* 

*Acesse a guia 'Insumos Não utilizados' para relacionar as matérias primas enviadas pelo 'Contratante' e que não foram consumidas no processo.* 

*Acesse a guia 'Insumos Adquiridos' para relacionar as matérias primas utilizadas na industrialização das peças encomendadas, e que não foram enviadas pelo contratante.* 

*Clique no botão Gravar para confirmar a inclusão do registro e acesse o módulo Faturamento para emitir a nota fiscal de retorno da terceirização.* 

*Acesse o menu Formulários >> Nota Fiscal >> Emissão, selecione a opção Retorno Industrialização >> Informe no campo Cliente o código do Contratante, preencha o filtro de data (Inicial e Final), clique no botão Pesquisar, selecione os registros e clique no botão 'Salvar e Validar' para gerar a nota fiscal.* 

Esta Operação incluiu na Empresa Contratada a nota fiscal de saída, gerando a Saída do Estoque de terceiro em poder da empresa.

E na empresa contratante a nota fiscal de entrada, gerando entrada no estoque físico dos itens classificados como 'Normal', 'Produzidos para Terceiros' e 'Insumos Não Utilizados', gerou também a saída do Estoque da Empresa em poder de terceiros dos itens classificados como 'Insumos Utilizados' e 'Insumos não Utilizados'.

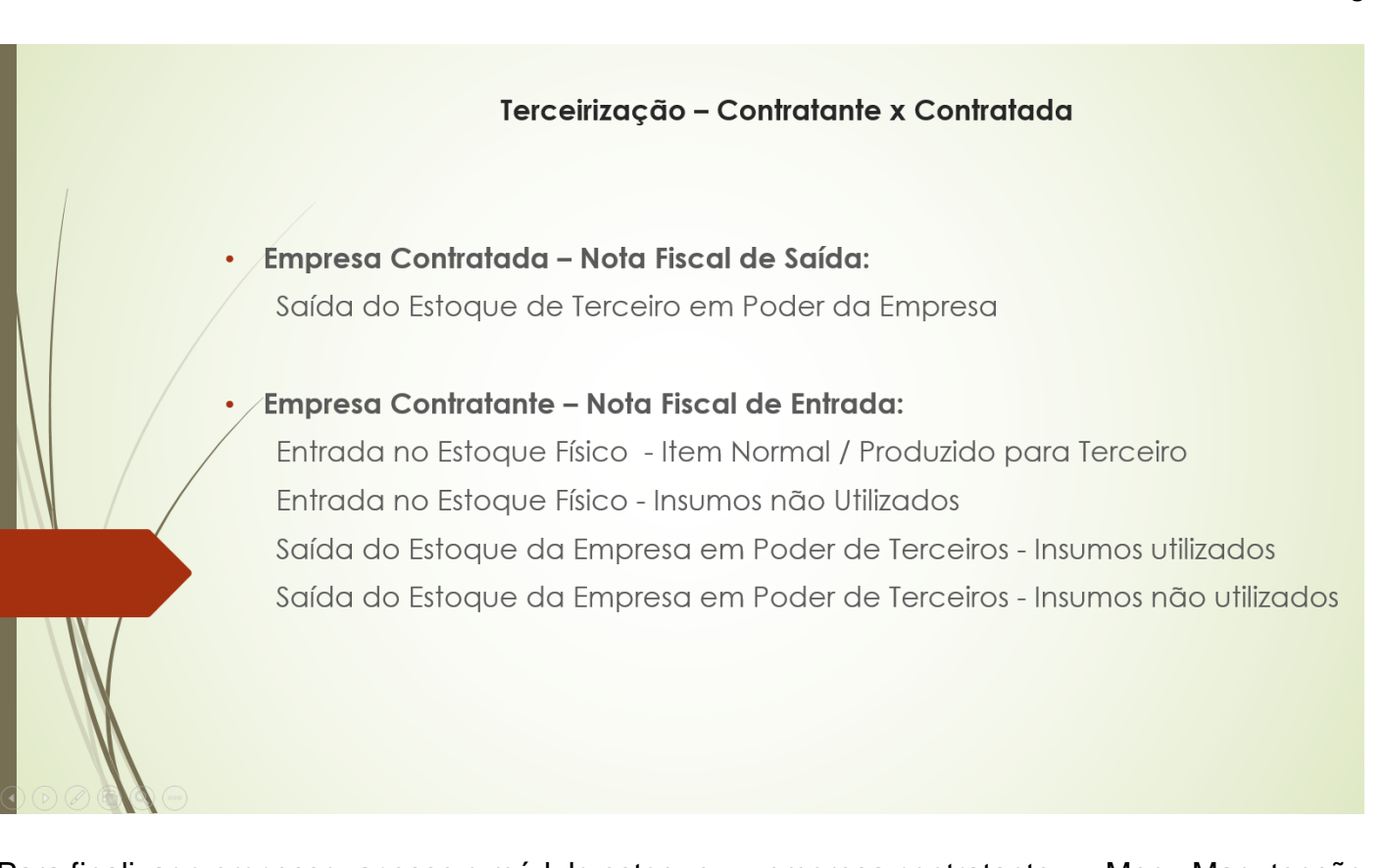

Para finalizar o processo, acesse o módulo estoque >> empresa contratante >> Menu Manutenção >> Nota Fiscal de Entrada >> Encontre o registro da nota fiscal de retorno da terceirização >> Acesse a guia Pedidos de Terceirização >> Aplique os filtros >> Selecione os registros correspondentes à operação e clique no botão gravar para obter o controle dos Pedidos de Terceirização Pendentes.

Concluímos assim o ciclo completo do processo de terceirização.